# **QUICK GUIDE – MCP (MEASURE – CORRELATE – PREDICT)**

Dieser Quickguide bezieht sich auf das windPRO-Modul **MCP**. Das Vorgängermodul **MCP 2005** ist obsolet und wird nicht mehr gepflegt.

### **Ziel:**

**Das MCP-Modul ermöglicht Ihnen die Erstellung von langzeitkorrigierten Zeitreihen auf Basis von lokalen Messungen eines kürzeren Zeitraums. Die Langzeitkorrektur kann dabei auf die Langzeit-Zeitreihe oder auf die lokalen Kurzzeitdaten angewendet werden.** 

**Folgende Methoden können zur Modellierung eingesetzt werden:** 

- **1. Korrektur der Langzeit-Zeitreihen über** 
	- **Regression**
	- **Matrix**
	- **Neuronales Netz**
	- **Einfaches WG-Scaling**
- **2. Korrektur der lokalen Kurzzeitdaten, um eine langzeit-repräsentative Kurzzeitreihe zu erhalten** 
	- **Lokales Scaling**

**Diese Kurzanleitung führt Sie durch den MCP-Prozess.** 

## **Übersicht:**

- **1. Voraussetzungen: Daten und Lizenz**
- **2. Zeitreihen in MCP laden**
- **3. Daten filtern in MCP**
- **4. Modellauswahl**
- **5. Erstellung von langzeitkorrigierten Zeitreihen**

#### 1. VORAUSSETZUNGEN: DATEN UND LIZENZ

Das MCP-Modul befindet sich in der Gruppe der Energie-Module.

Um mit MCP zu arbeiten, muss Ihre windPRO-Lizenz die Module METEO und MCP enthalten. Soll aus MCP auch direkt eine Windstatistik erstellt werden, müssen auch das Modul MODEL und die Software WAsP lizenziert sein. Lizenzierte Module erkennen Sie am grünen Pfeil vor dem Modulnamen.

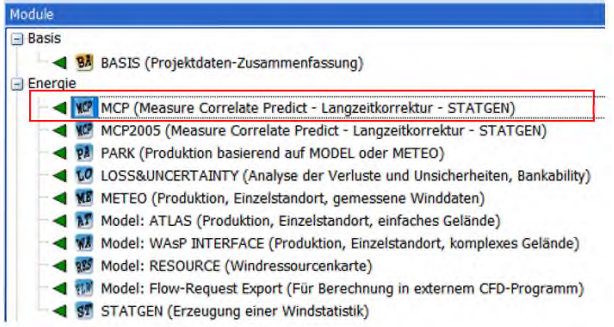

Um die volle Funktionalität der MCP-Berechnung nutzen zu können, sollte Ihr Projekt folgende Daten beinhalten:

- Ein METEO-Objekt mit lokalen Messdaten
- Ein METEO-Objekt mit Langzeit-Zeitreihe, z.B. einen Mesodatensatz bzw. Reanalysedaten. Solche Datensätze stehen für windPRO-Nutzer mit MCP-Lizenz und gültiger Servicevereinbarung global und teilweise kostenlos zum Download verfügbar.
- Optional um direkt eine Windstatistik aus MCP zu berechnen: Ein Terraindatenobjekt mit Höhen- und Rauigkeitsinformationen

#### 2. ZEITREIHEN IN MCP LADEN

Starten Sie eine MCP-Berechnung und geben Sie ihr einen Namen.

Das Modul startet mit einer vordefinierten Session "MCP-Session (1)". In einer Session können mehrere Modelle auf die gewählte Kombination von Kurz- und Langzeitdaten angewendet werden. Die Ergebnisse können sowohl innerhalb einer Session als auch zwischen mehreren Sessions vergleichen werden.

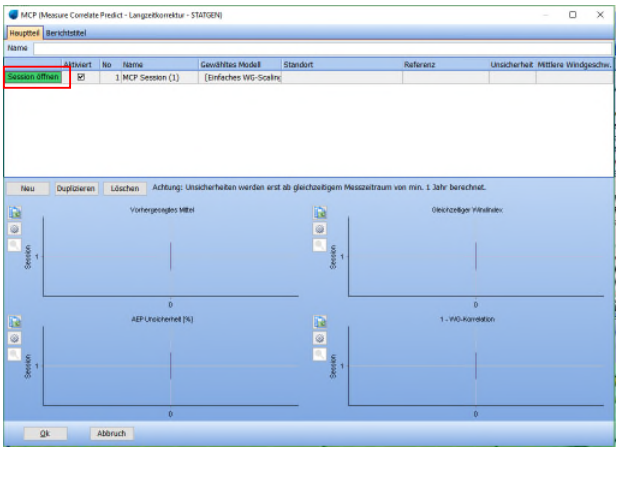

→ Session öffnen

Auf dem Register **Zeitreihen** wählen Sie nun die Eingangsdaten für die erste Session:

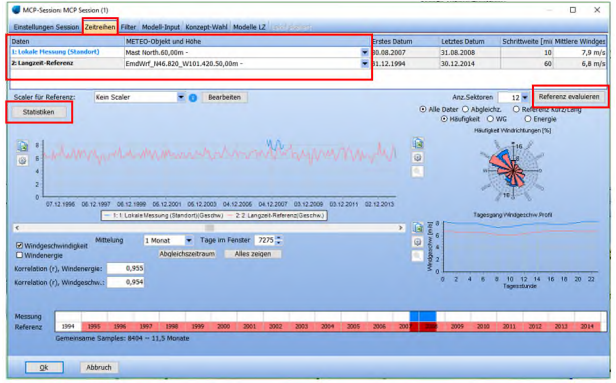

Die Langzeitreferenz sollte 10-20 Jahre lang sein. In der Regel werden Sie mit Mesoskalendaten (z.B. EMD-WRF) oder Daten der Quellen ERA5 und MERRA2 die besten Ergebnisse erzielen.

Um die Verwendbarkeit der Langzeitdaten zu beurteilen, sollte sowohl die Korrelation der Windgeschwindigkeit als auch die der Energie betrachtet werden. Das Register **Zeitreihen** bietet hier eine gute Übersicht verschiedener Parameter und Grafiken, um u.a. auch die Häufigkeitsverteilung und Energierose gegenüberstellen zu können.

Über den Knopf **Statistiken** können Sie die Mittelwerte und Korrelationen sektorweise vergleichen.

**Referenz evaluieren** bietet die Möglichkeit mehrere Referenzdatensätze auf Trends und Konsistenz zu analysieren.

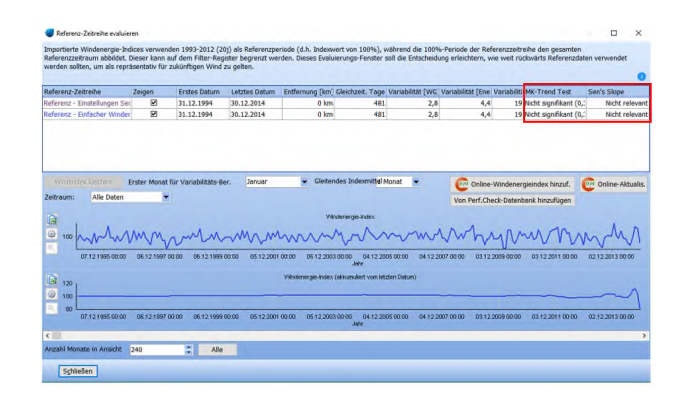

Hier können Langzeit-Windindizes importiert oder heruntergeladen werden, um die Zeitreihe mit weiteren Quellen zu vergleichen. Die Entscheidung, welche Datenquelle für den Messzeitraum besser geeignet ist und für welchen Zeitraum die verschiedenen Quellen konsistent sind, wird so stark vereinfacht.

Mit **Online-Windenergieindex hinzuf.** wird ein vorbereiteter Windindex geladen. Je nach Position Ihres Standortes stehen dafür mehrere Quellen zur Auswahl: EMD-WRF, ERA5(T), ERA5, MERRA2 und EMD Global Wind Data (basierend auf ERA Interim). Als 100%- Referenzzeitraum wurde für alle vorbereiteten Indizes der Zeitraum 1993 bis 2012 (20J.) gewählt. Die Indizes verwenden die Leistungskennlinie, die in den Einstellungen der Session definiert wurde. Ist hier keine Leistungskennlinie ausgewählt, wird eine Standard-Leistungskennlinie gewählt ( $v^2$  und P<sub>Nenn</sub> 13 m/s).

Eigene Windindizes können Sie aus einer selbst erstellten **Perf.Check-Datenbank** hinzufügen oder aus **METEO-Objekten** erzeugen lassen.

Verlassen Sie nach Abschluss der Evaluation das Fenster **Referenz evaluieren** mit **Schließen**.

#### 3. DATEN FILTERN IN MCP

Auf dem Register **Justierung** können Sie die Eingangsdaten modifizieren, um Zeit- oder Richtungs-Offsets zu korrigieren. Die Änderungen können manuell definiert oder automatisch über **Auto** durchgeführt werden.

### **Quick Guide – MCP (Measure – Correlate – Predict)**

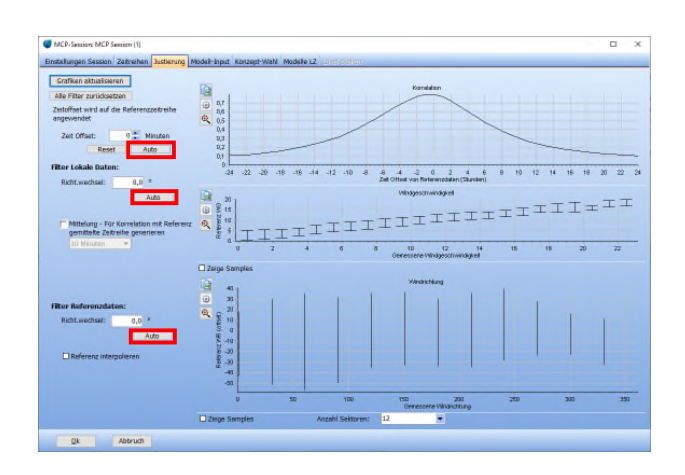

Die drei Grafiken bieten eine visuelle Darstellung der Abweichungen zwischen lokaler und Referenz-Zeitreihe.

Die Richtungskorrektur kann entweder auf die lokalen oder auf die Referenzdaten angewandt werden. Falls die Messung der lokalen Daten nicht korrekt auf Nord ausgerichtet war, sollte hier die Korrektur erfolgen. In sehr komplexem Gelände kann es dagegen auch vorkommen, dass die Mesodaten die lokalen Strömungsverhältnisse nicht perfekt widergeben und hier eine Korrektur nötig ist.

Auf eine Mittelung der Lokalen Zeitreihe sollte nach Möglichkeit verzichtet werden, da dies Einfluss auf die Streuung der Windgeschwindigkeiten hat und den Gesamt-Energiegehalt der Zeitreihe reduziert.

Auf dem Register **Modell-Input** werden anschließend die gleichen Parameter dargestellt wie auf dem **Zeitreihen**-Register, allerdings nur die gleichzeitigen und gefilterten Daten.

#### 4. MODELLAUSWAHL

Nun sollten Sie einen Langzeit-Datensatz gewählt und falls nötig gefiltert haben.

Die **Konzept-Wahl** ermöglicht zwei verschiedene Arten der Langzeitkorrektur:

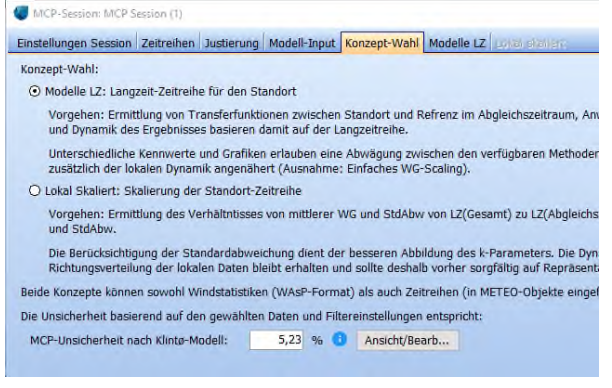

**Modelle LZ: Langzeit-Zeitreihe für den Standort** aktiviert das Register **Modelle LZ**. Dort sind mehrere Modelle zur Langzeitkorrektur verfügbar, die Transferfunktionen bilden und auf die Langzeitreihe anwenden. Das Ergebnis ist eine langzeitkorrigierte Zeitreihe.

**Lokal Skaliert: Skalierung der Standort-Zeitreihe** wendet die Korrektur auf die lokale (Kurzzeit-)Messung an. Die Modellierung findet auf dem Register **Lokal skaliert** statt. Das Ergebnis ist die Korrektur der lokalen Zeitreihe auf das Langzeit-Niveau.

Zur Orientierung wird eine Unsicherheit der Annahmen angegeben, die auch in LOSS&UNCERTAINTY übernommen werden kann. Berechnet wird diese Unsicherheit basierend auf der Klintø-Methode. (Klintø, April 2015). Diese betrachtet vier Hauptparameter, die entscheidend zur Unsicherheit der Prognose beitragen: Den Windindex im betrachteten Zeitraum; die Korrelation (Pearson-Faktor) zwischen Kurz- und Langzeit-Daten; die jährliche Variabilität der Langzeitdaten und die Anzahl der gleichzeitigen Jahre der lokalen und Langzeit-Zeitreihe. Diese Parameter werden entsprechend ihrer Bedeutsamkeit für die Langzeitkorrektur gewichtet.

Auf dem Register Modelle LZ können Sie vier verschiedene Modelle zur Ermittlung der Transferfunktion zwischen lokalen und Langzeitdaten wählen: **Regression**, **Matrix**, **Neuronales Netz** und **Einfaches WG-Scaling**.

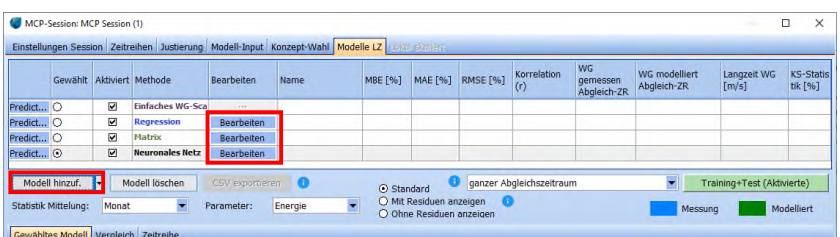

### **Quick Guide – MCP (Measure – Correlate – Predict)**

Klicken Sie auf **Modell hinzuf.**, um eines dieser Modelle auszuwählen. Die Parameter der einzelnen Modelle können über **Bearbeiten** verändert werden.

Mit Training+Test (Aktivierte) wird die Modellierung mit den gewählten Methoden durchgeführt und die Ergebnisse können verglichen werden. Die Tabelle zeigt nun die Korrelation, Abweichungen und vorhergesagte mittlere Windgeschwindigkeit.

In den Grafiken auf Register **Gewähltes Modell** werden die gemessenen und vorhergesagten Daten des aktuell gewählten Modells im Vergleich dargestellt.

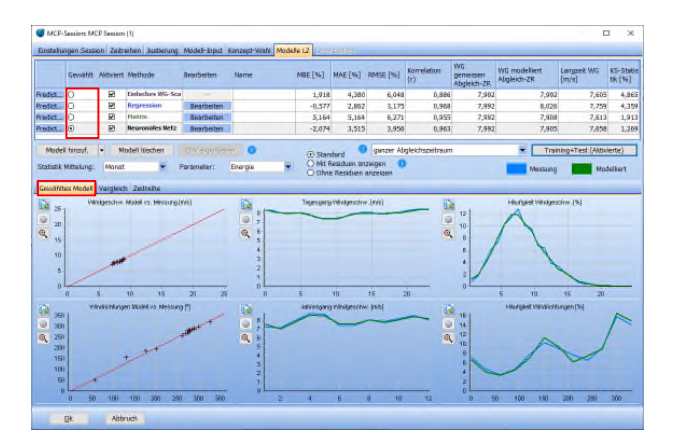

Über das Dropdownmenü **Statistik Mittelung** können Sie Mittelung der dargestellten Werte wählen.

Auf dem Register **Vergleich** erhalten Sie einen grafischen Überblick der Korrelationen und Abweichungen aller Modelle.

Über das Dropdownmenü **Parameter** können Sie die Anzeige als Energie oder Windgeschwindigkeit wählen.

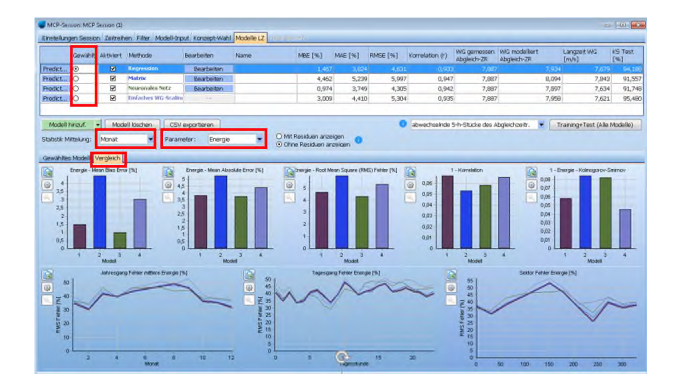

Die Farben der Grafik entsprechen dabei den Textfarben der einzelnen Modelle in der Tabelle. Die Auswahl erfolgt über die **Gewählt**-Spalte.

Standardmäßig wird ist für jede Grafik bzw. Tabellenspalte definiert, ob sie inklusive oder exklusive der Residuen dargestellt wird; die Residuen können aber auch manuell für alle Grafiken/Tabellenspalten ein- oder ausgeschaltet werden.

Residuen fügen der modellierten Zeitreihe künstliches Rauschen hinzu, was zu realistischeren WG-Verteilungen führt (im Vergleich zu Messungen). Es reduziert aber die Korrelation und erhöht die Fehler.

Wenn Sie Ihre bevorzugte Methode gewählt haben, klicken Sie **Predict** und gelangen damit zu den Ausgabeoptionen.

Über das Register **Lokal skaliert** (erfordert Konzept-Wahl **Lokal skaliert**) können Sie die lokalen Kurzzeitdaten über einen Faktor und Offset skalieren. Dadurch werden die Windgeschwindigkeit und die Standardabweichung auf Langzeitniveau angepasst. Die verwendeten Korrekturparameter basieren auf dem Verhältnis der mittleren Windgeschwindigkeit und der Standardabweichung zwischen der kompletten Messperiode der Referenzdaten und den Referenzdaten im Abgleichszeitraum (weitere Details siehe Wikiseite MCP: Lokal skaliert).

### 5. ERSTELLUNG VON LANGZEITKORRIGIERTEN ZEITREIHEN

Die langzeitkorrigierten Daten können direkt als Zeitreihe in einem METEO-Objekt gespeichert oder zur Erstellung einer Windstatistik genutzt werden. Um eine Windstatistik zu erstellen, muss ein zuvor angelegtes Terraindatenobjekt mit Geländedefinition ausgewählt werden, zudem sind Lizenzen für WAsP und das windPRO-Modul MODEL erforderlich.

Auf **Modelle LZ** klicken Sie **Predict**, und gelangen damit zu den Ausgabeoptionen. Auf **Lokal skaliert** werden sie direkt auf dem Register gewählt.

### **Quick Guide – MCP (Measure – Correlate – Predict)**

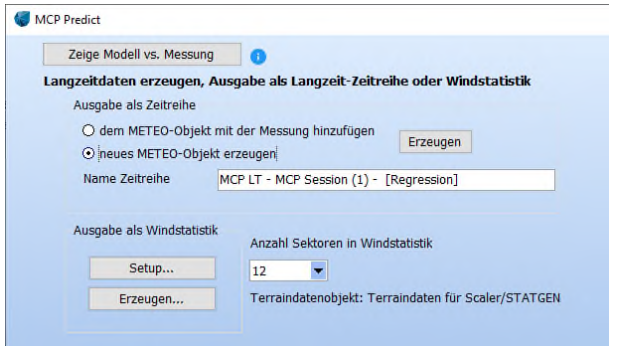

Bei **Ausgabe als Zeitreihe** kann über **Erzeugen** die gemäß gewählter Methode korrigierte Zeitreihe wahlweise in ein neues oder ein bestehendes METEO-Objekt geschrieben werden.

Außerdem kann eine Windstatistik erstellt werden. Unter **Setup** werden das zu verwendende Terraindatenobjekt und andere relevante Eingangsparameter definiert. Über **Erzeugen** wird die neue Windstatistik angelegt.

Mit **OK** gelangen Sie zurück auf Register **Modelle LZ** und können weitere Zeitreihen und / oder Windstatistiken aus den vorher durchgeführten Modellierungen erstellen.

Wenn Sie anschließend ganz unten in der aktuellen Session auf **OK** klicken, gelangen Sie in das **Session-Fenster**, wo nun die gewählten Modelle der einzelnen Sessions im Vergleich dargestellt sind.

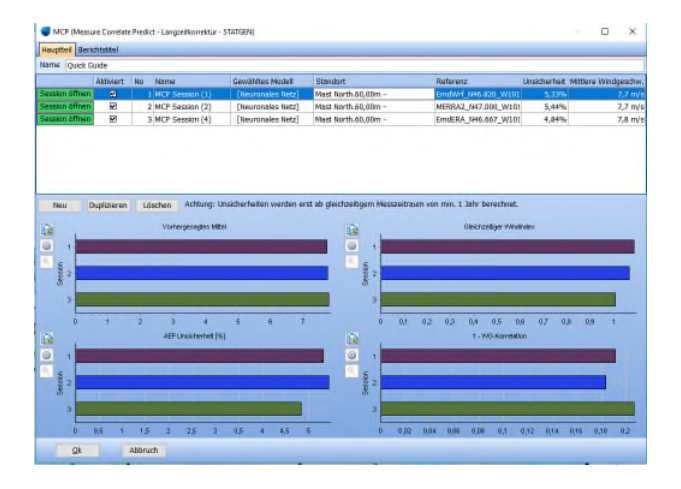

Hier können Sie nun auch weitere Sessions anlegen, unabhängig von den vorher durchgeführten Modellierungen.

Die Übersicht mehrerer Sessons ermöglicht Ihnen den Vergleich von ganz unterschiedlichen Einstellungen, z.B. die Nutzung verschiedener Referenzdaten mit der gleichen lokalen Messung oder verschiedenen Sensoren am selben Mast. So können Sie leichter entscheiden, welche Methode und Eingangsdaten Sie für die Langzeitprognose verwenden möchten.

Die Berichte zeigen sowohl die Session-Übersicht als auch die Details jeder einzelnen Methode in jeder einzelnen Session.

#### REFERENZEN

Klintø, F. (April 2015). *Long-Term Correction - Uncertainty Model using different Long-Term data.* London: Wind Power Conference 2015 - Wind Resource Assessment.